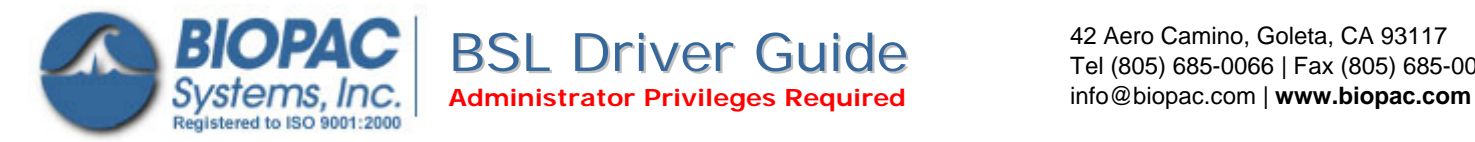

42 Aero Camino, Goleta, CA 93117 Tel (805) 685-0066 | Fax (805) 685-0067

- **A** MP45 Driver installation—Windows XP, page [2](#page-7-0)
- **B** MP45 Driver installation—Windows Vista, page 8 **D** Uninstall MP45 Driver— Windows Vista, page 14
- Uninstall MP45 Driver— Windows XP, page [12](#page-13-0) 
	-

About dialog to confirm that the Firmware After installing the MP45 drivers, use the is current:

- 1. Launch the BSL software.
- 2. Click the Help menu and select . *About Biopac Student Lab*
- 3. Firmware: 1.1.20060519
	- **∕ Current firmware as of December 2008**.

#### **IMPORTANT! Attention Windows Vista Users!**

Vista uses a default setting that checks for drivers automatically, whic h may not be optimum for all users based on the system specifications (MP unit, software version, etc.). Under the default setting, the op tion to install the driver manually from a user-defined location is not presented unless the network connection is disabled or the network cable unplugged so if there is an open internet connection, the latest "signed" dri ver will automatically be downloaded and installed from Microsoft.

 $\rightarrow$  The default should be changed to ensure correct driver installation for the system as specified by BIOPAC, *not* Microsoft.

presented by default in the "Found New Hardware" screen (as in XP), Driver installation options are located in Vista. Instead of being they're buried in the System Properties.

- 1. Select Windows Start > Control Panel > System.
- 2. Select "Advanced System Settings" from the "Tasks" pane at the left of the System screen.
- 3. Click the "Hardware" tab and select "Windows Update Driver Settings."
- 4. Select the "Ask me…" option and click OK.

To check the operating system bit level, generate the Control Panel > System Info dialog (sample shown at right) with the keyboard combo

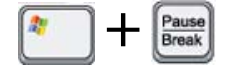

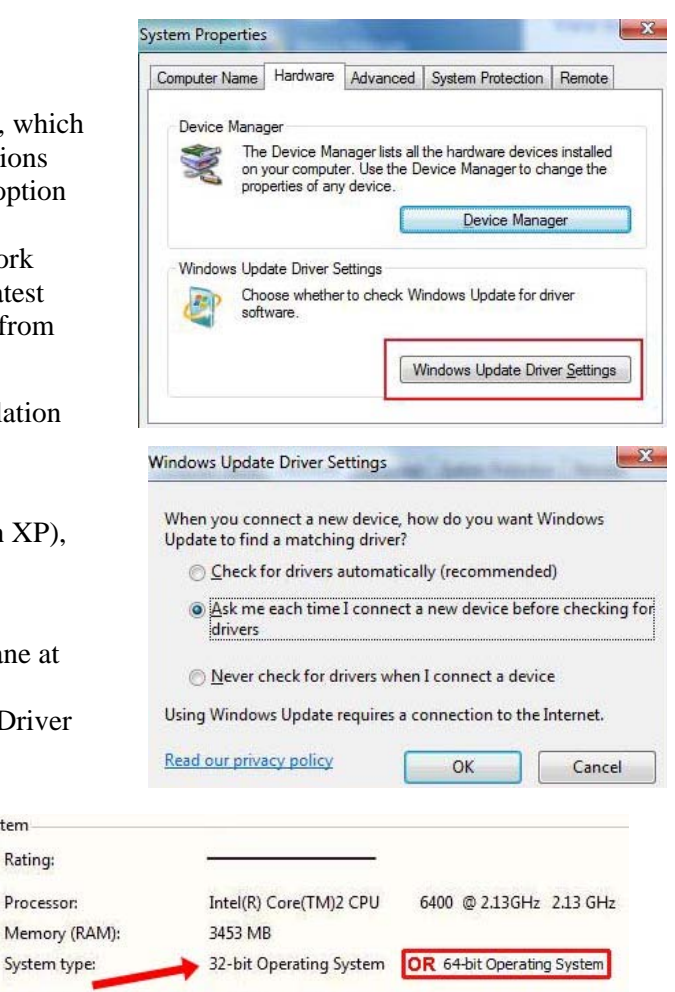

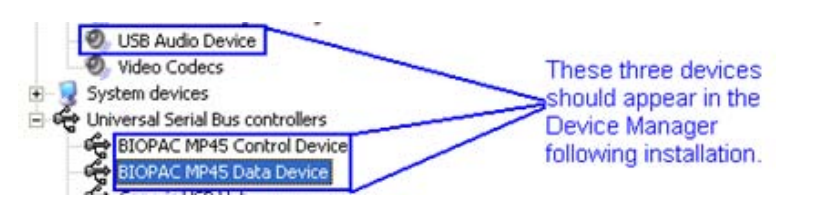

Check for an update and confirm current version numbers at WWW.BIOPAC.COM > Support > Downloads

System Rating:

Processor:

# **A MP45 Driver Installation—Windows XP**

- 1. Load the BSL 3.7.5 CD into an available drive.
- 2. Plug the MP45 into the desired USB port.

You will see a number of installation messages from Windows, such as the example below:

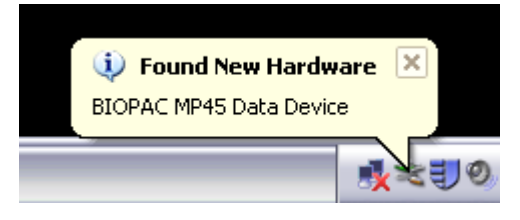

These messages will conclude with "your new hardware is installed and ready to use," but the installation is not actually complete! This dialog refers only to the installation of the MP45 USB Data System and the USB Composite Device, which will need to be updated manually from the CD via the following steps.

3. Open the Device Manager

(Start→Control Panel→System→Hardware→Device Manager)

4. In Device Manager, expand 'Universal Serial Bus Controllers' and locate 'USB Composite Device'. (see below)

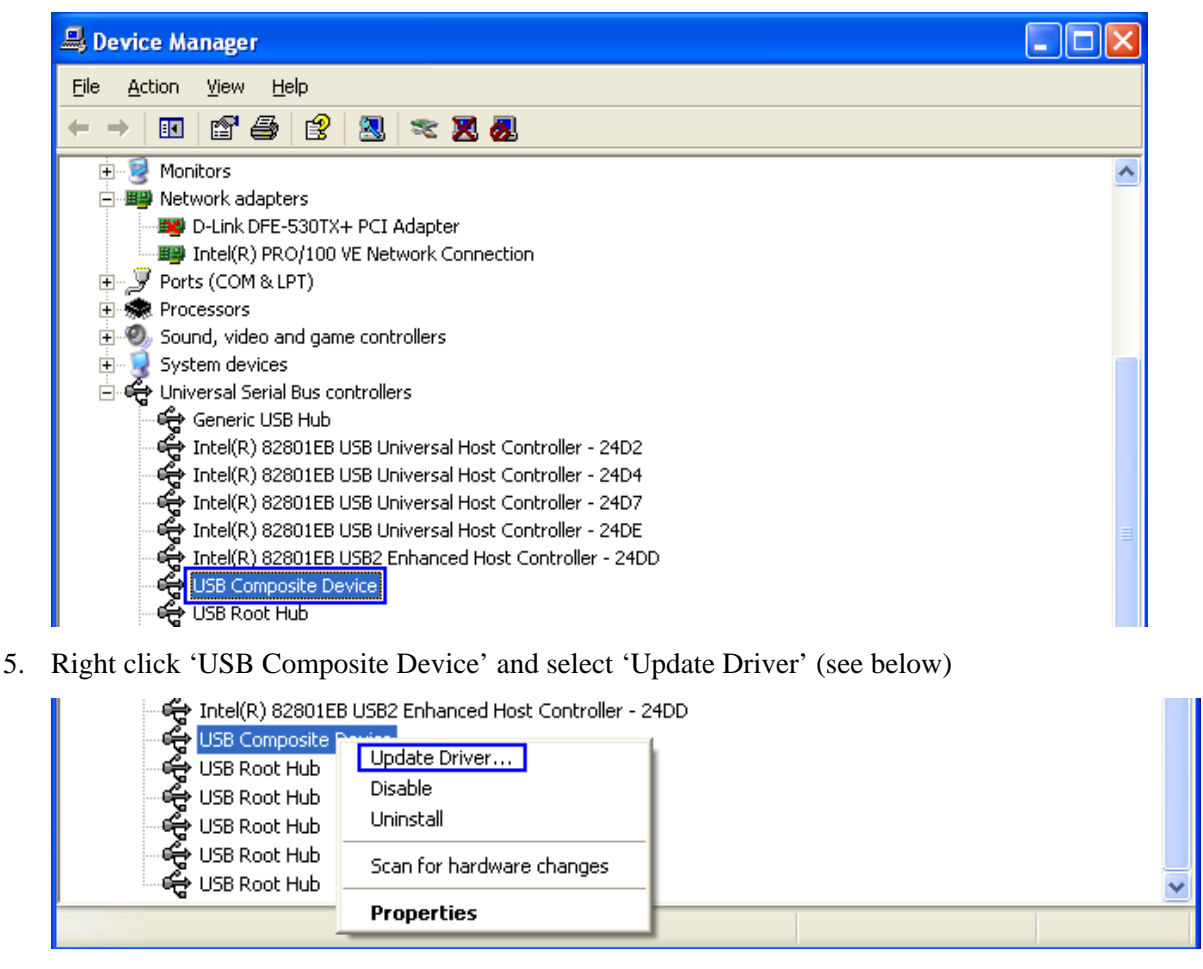

6. When the Hardware Wizard appears, choose "Install from a list or specific location" and click 'Next." (below)

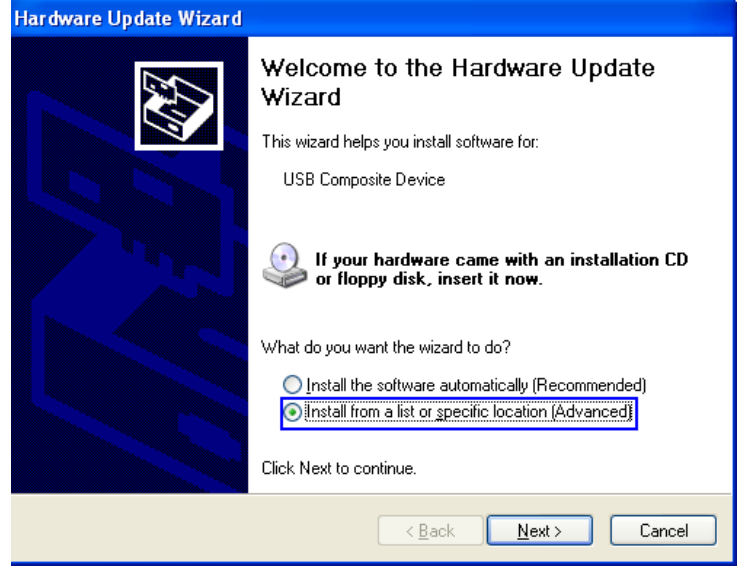

7. Check "Include this location in the search" and click 'Browse." (below)

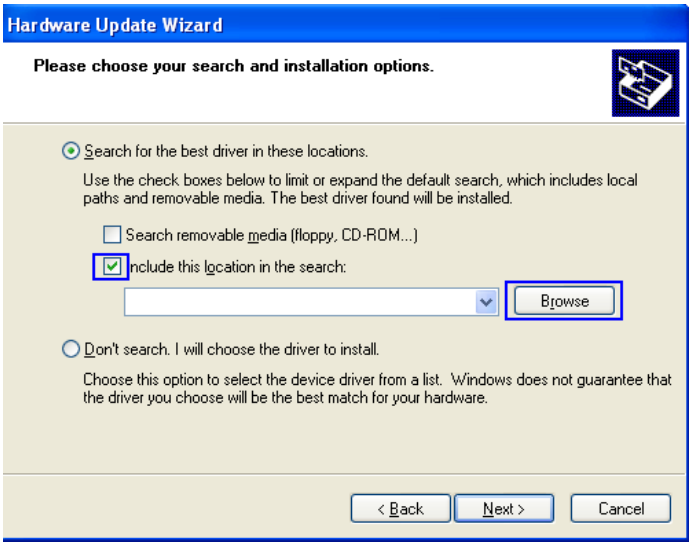

8. Browse to the 'Drivers' folder on the BIOPAC BSL 3.7.5 CD and click OK. (below)

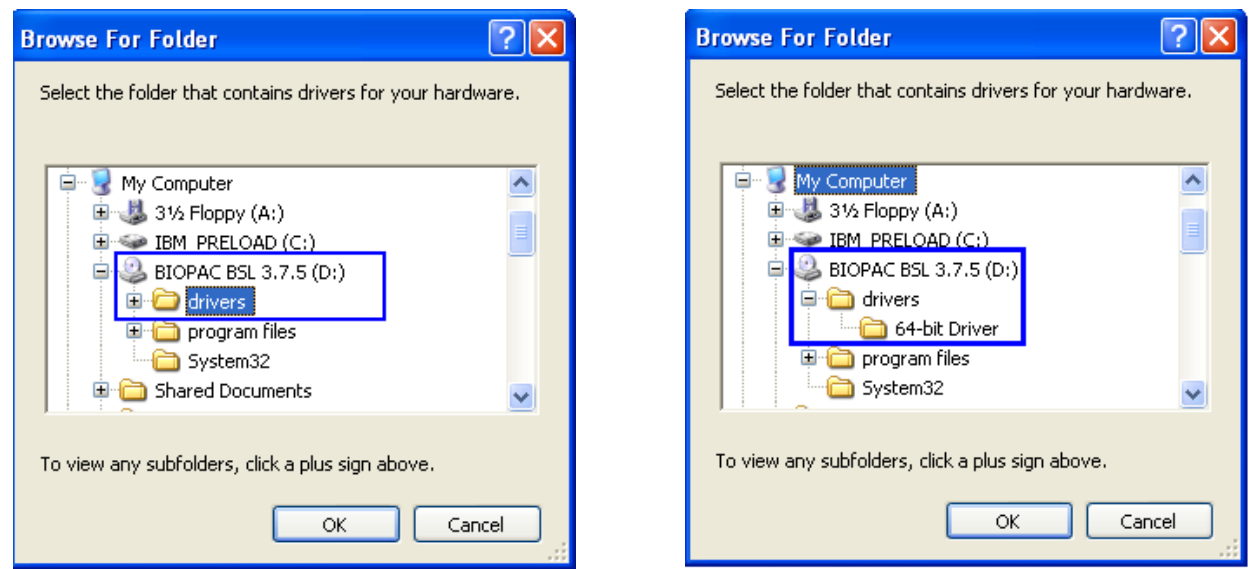

NOTE: If you have a 64-bit operating system, you must browse to the 64-bit 'Drivers' folder.

9. After selecting the appropriate 'Drivers' folder on the CD, click 'Next' in the Hardware Update Wizard. (below)

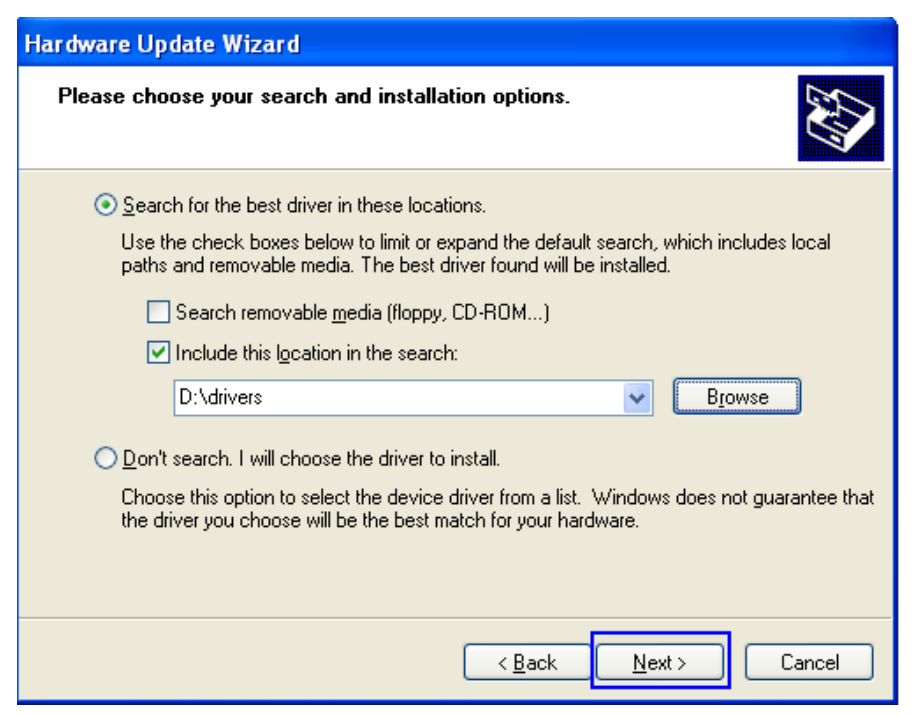

8. Wait while the driver is located. (below)

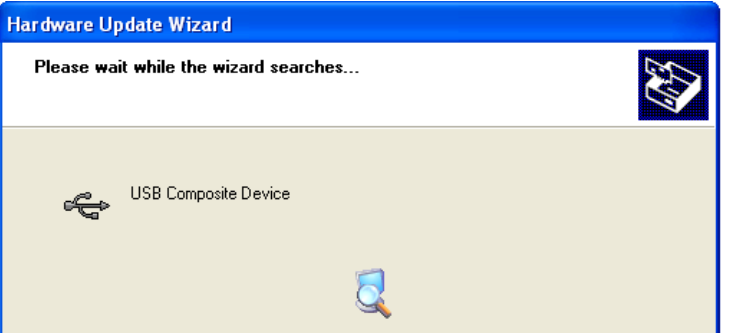

10. Select "BIOPAC MP45 Data Device 2.0.3.3" from the Description list, preferably the version from the CD. (Faster and easier than using Windows Update.) (below)

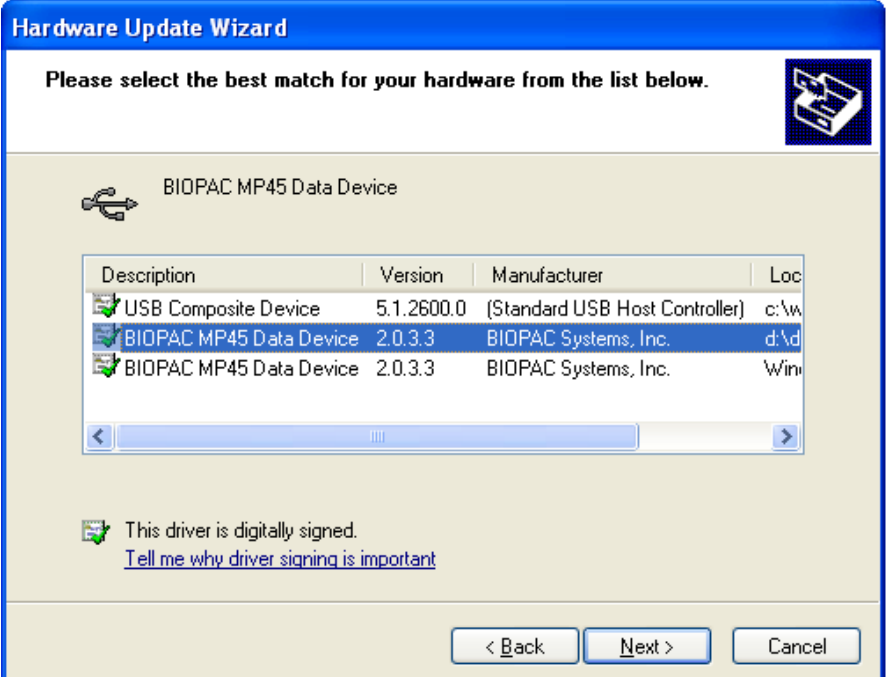

11. Wait while the driver installs. (below)

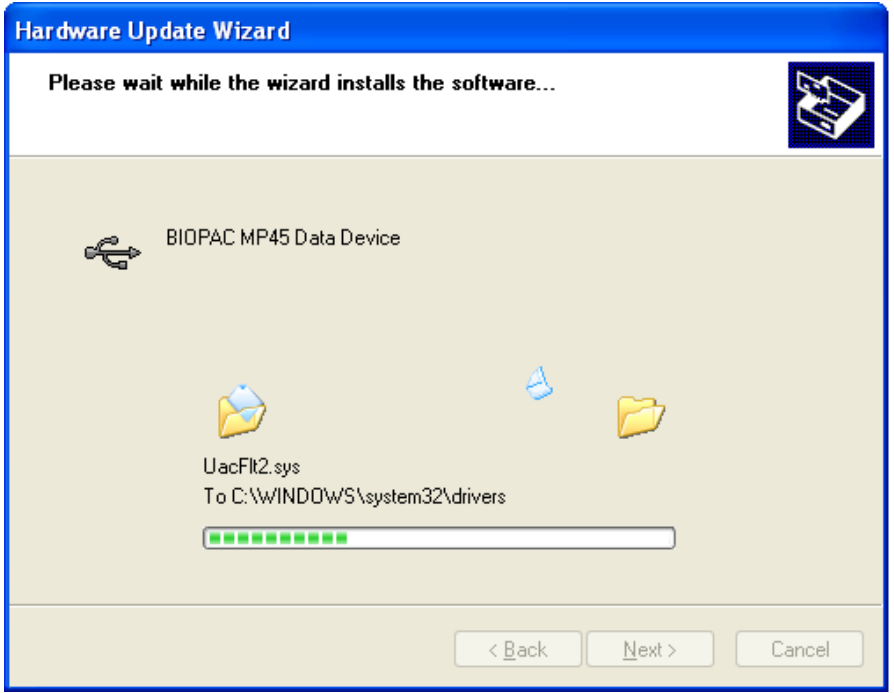

12. Click "Finish." (below)

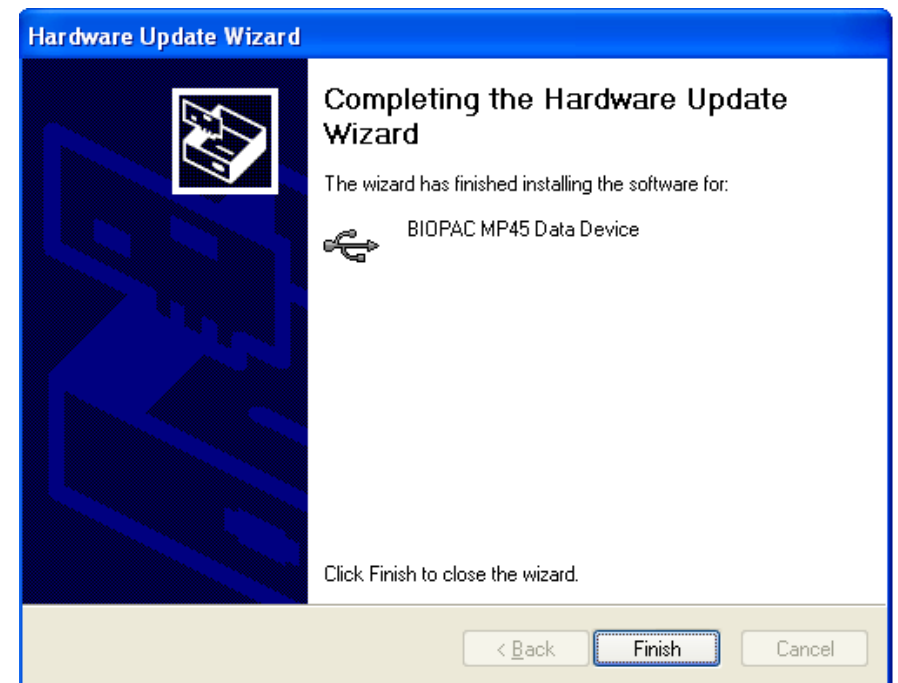

- 13. To insure the MP45 drivers have installed correctly, go to the Device Manager (Start $\rightarrow$ Control Panel→System→Hardware→Device Manager) and expand "Sound, video and game controllers" and 'Universal Serial Bus controllers." The following three items should be present: (see below)
	- 1. USB Audio Device (MP45 USB Data System)
	- 2. BIOPAC MP45 Control Device
	- 3. BIOPAC MP45 Data Device

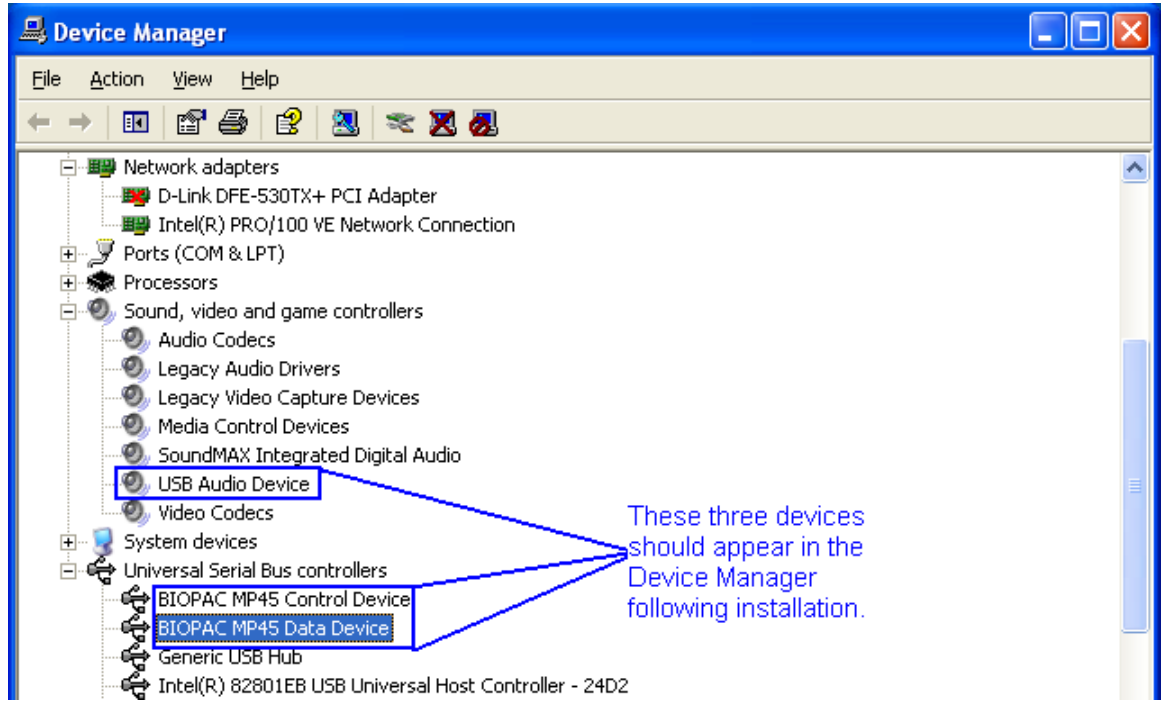

14. Following installation, the BIOPAC MP45 USB Data System should be the default audio device. (below).

This configuration can be checked in the Sound properties by double-clicking the speaker icon in the lower right Taskbar (by the clock).

| <b>Speaker</b>                                                  |                    |                     |                    |
|-----------------------------------------------------------------|--------------------|---------------------|--------------------|
| Options<br>Help                                                 |                    |                     |                    |
| Speaker                                                         | Wave               | SW Synth            | CD Player          |
| Balance:<br><br>D<br>◀                                          | Balance:<br>∢<br>D | Balance:<br>∢<br>ID | Balance:<br>♦<br>Æ |
| Volume:<br>$\overline{\phantom{a}}$<br>$\overline{\phantom{a}}$ | Volume:            | Volume:             | Volume:            |
| Mute all                                                        | Mute               | Mute                | Mute               |
| BIOPAC MP45 USB Data System                                     |                    |                     |                    |

15. Following installation, it is recommended that you restart your computer.

### <span id="page-7-0"></span>**B MP45 Driver Installation—Windows Vista**

- 1. Load the BSL 3.7.5 CD into an available drive.
- 2. Plug the MP45 into the desired USB port.

You will see a number of installation messages from Windows, such as the example below:

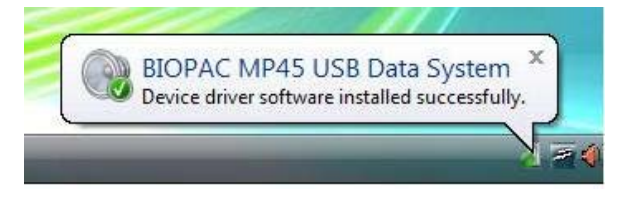

These messages will conclude with the dialog "Device driver software installed successfully," but the installation is not actually complete! This dialog refers only to the installation of the MP45 USB Data System and the USB Composite Device, which is a placeholder for the actual driver and will need to be updated manually from the CD using the following steps.

3. Open the Device Manager

 $(Start \rightarrow Settings \rightarrow Control$  Panel $\rightarrow System \rightarrow Device$  Manager)

- 4. In Device Manager, expand 'Universal Serial Bus Controllers' and locate 'USB Composite Device'.
- 5. Right click 'USB Composite Device' and select 'Update Driver' (see below)

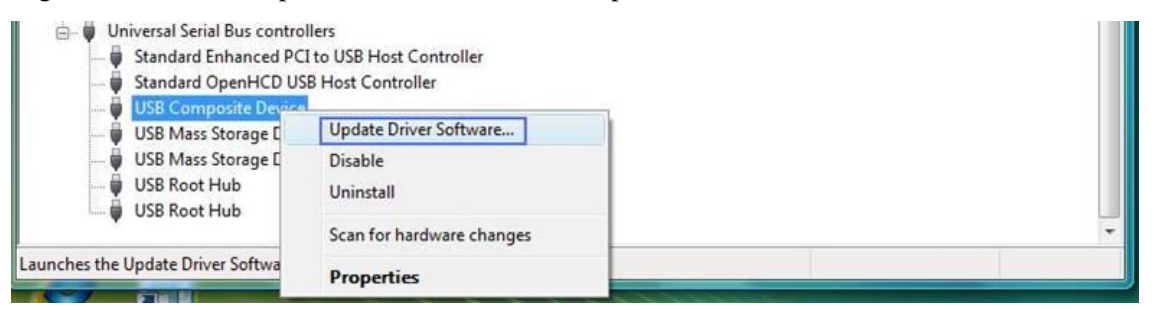

6. When the Hardware Wizard appears, choose "Browse my computer for computer software" and click "Locate and install driver software manually." (below)

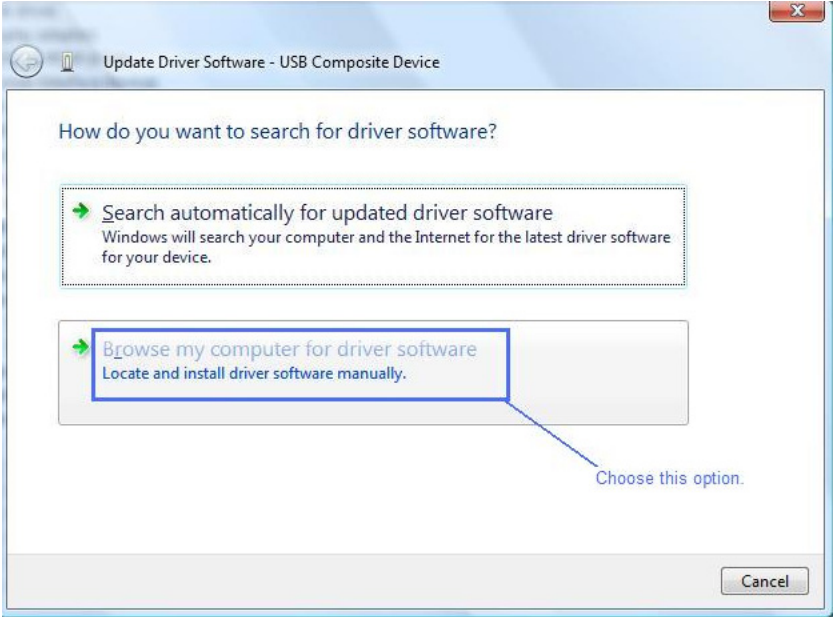

7. When the "Browse for driver software" dialog appears, click 'Browse." (below)

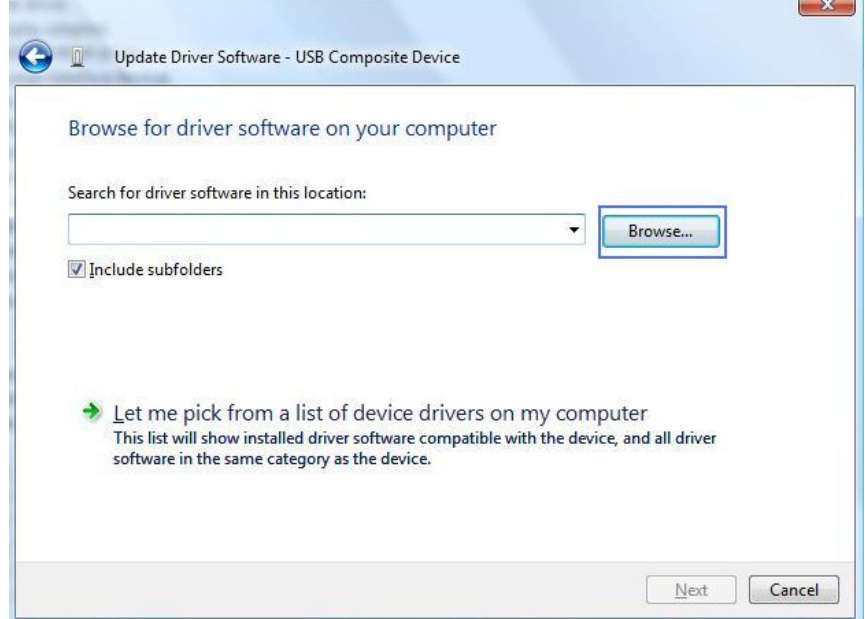

8. Browse to the 'Drivers' folder on the BIOPAC BSL 3.7.5 CD and click OK. (below)

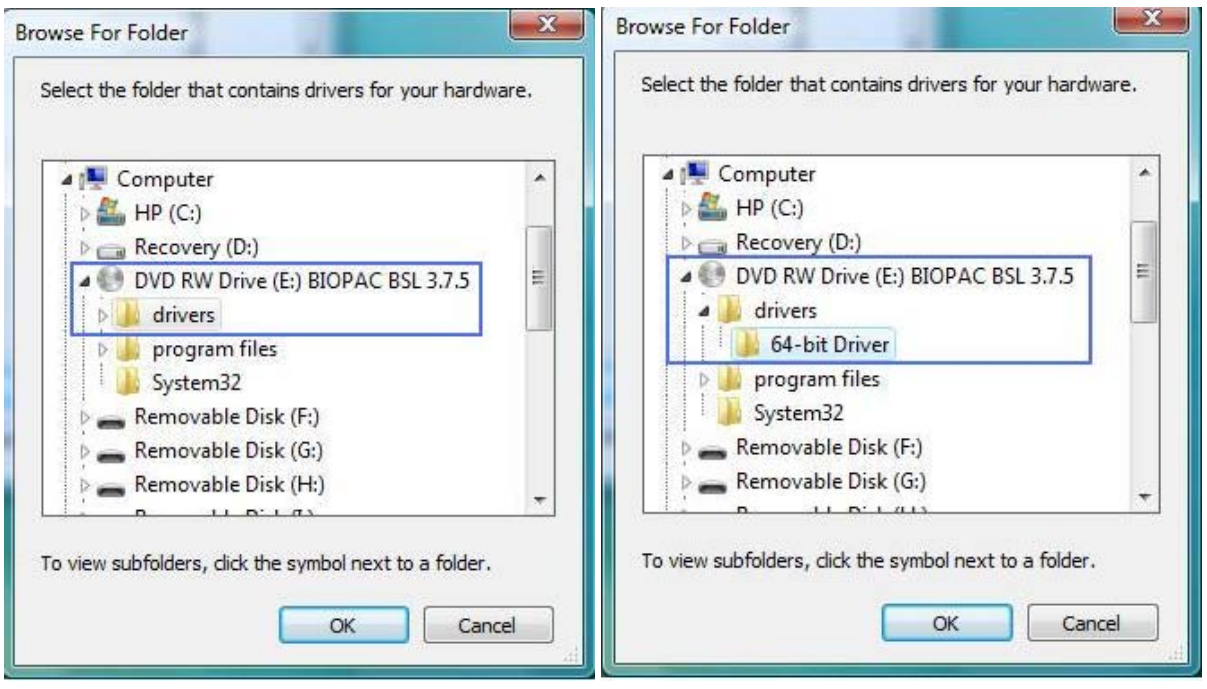

NOTE: If you are running the 64-bit version of Windows Vista, you must browse to the 64-bit 'Drivers' folder.

9. After selecting the appropriate 'Drivers' folder on the CD, click 'Next' in the Hardware Update Wizard. (below)

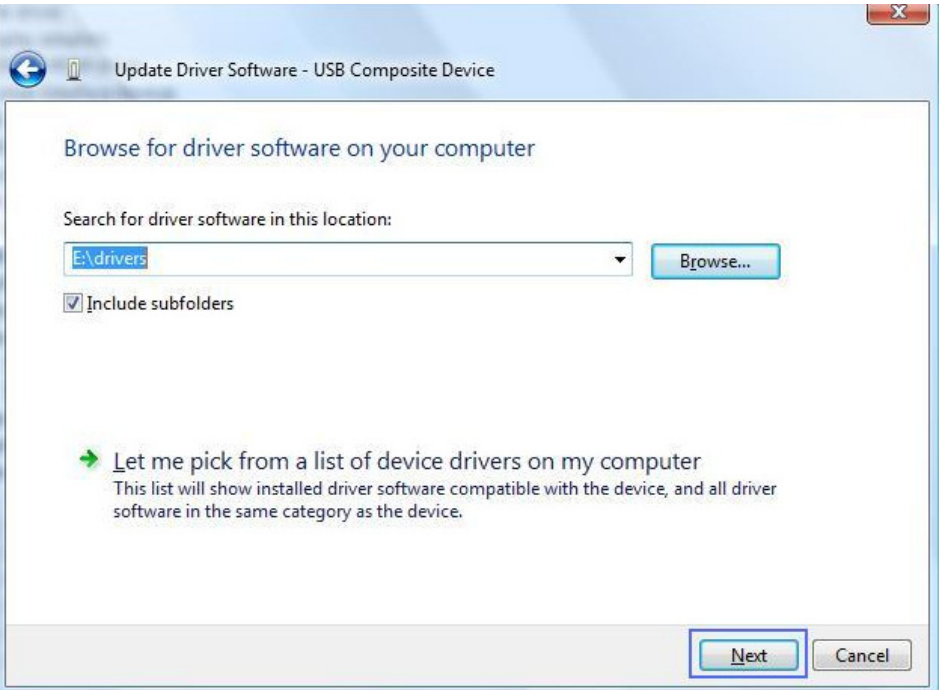

10. Wait until the driver has finished installing and click "Close." (below)

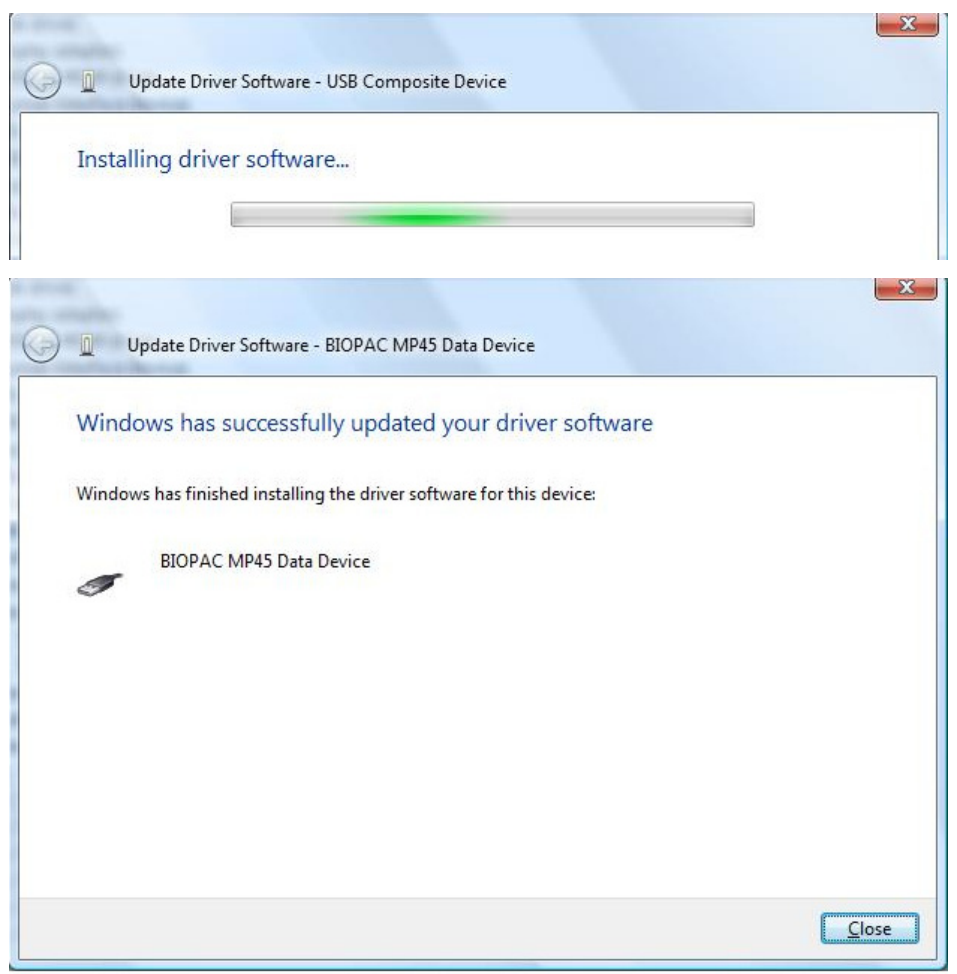

11. During the installation, you may see the following Windows dialog as the third driver component, the BIOPAC MP45 Control Device is installed. Wait until this is completed before proceeding. (below)

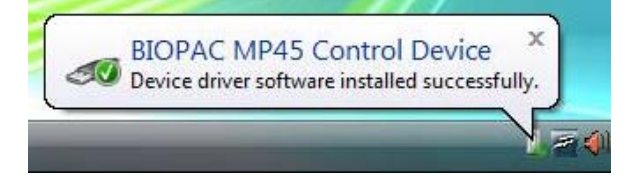

- 12. To insure the MP45 drivers have installed correctly, go to the Device Manager (Start $\rightarrow$ Control Panel > System > Device Manager) and expand the "Sound, video and game controllers" and 'Universal Serial Bus controllers" options. The following three items should be present: (see below)
	- o BIOPAC MP45 USB Data System
	- o BIOPAC MP45 Control Device
	- o BIOPAC MP45 Data Device

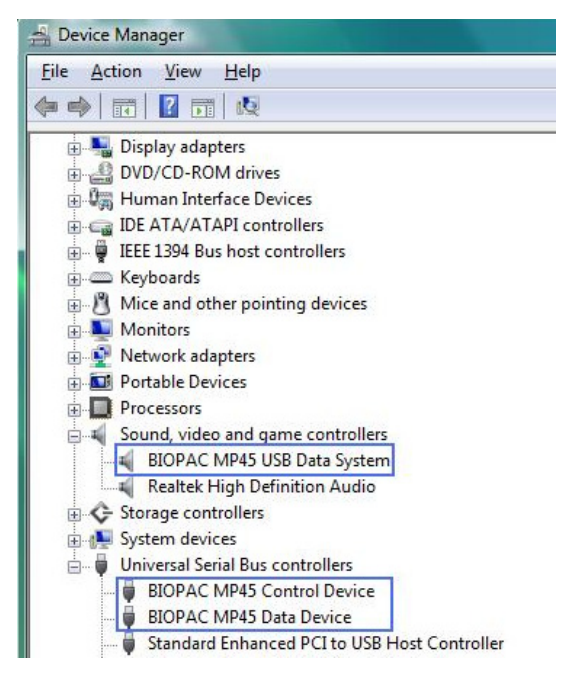

13. After installation, it is recommended that you restart your computer.

## **C Uninstall MP45 Driver**—**Windows XP**

Currently, there is no uninstaller utility for the MP45 drivers, so if removal is desired, all three BIOPAC driver components must be removed via the Windows Device Manager.

- 1. Plug the MP45 hardware must be plugged into the computer's USB port.
- 2. Open the Device Manager:

(Start→Control Panel→System→Hardware→Device Manager)

OR right-click My Computer and choose "Properties." Then click the "Hardware" tab and select "Device Manager."

3. Expand the "Sound, video and game controllers" and "Universal Serial Bus controllers" options by clicking the "plus." (below)

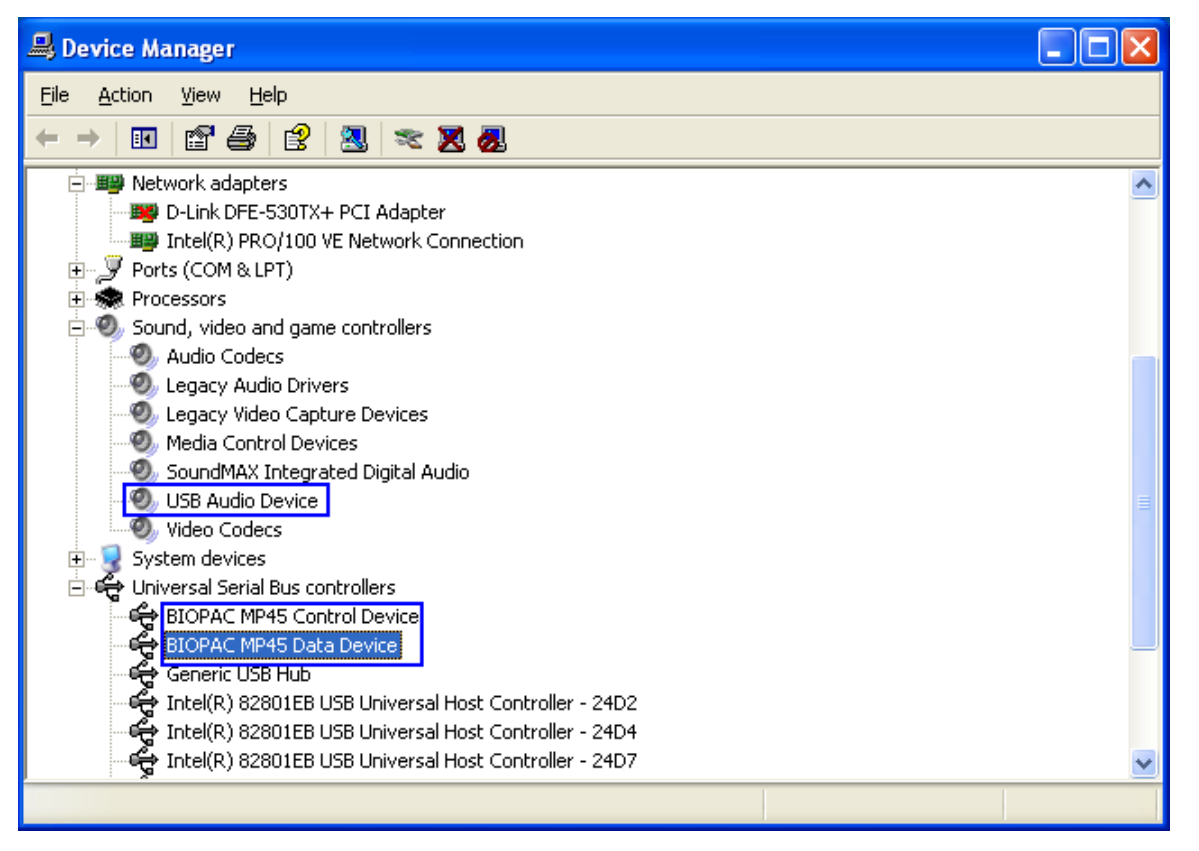

- 4. Double click one of the three Biopac MP45 driver components (USB Audio Device, BIOPAC MP45 Control Device or BIOPAC MP45 Data Device) to open the selected device's Properties.
- 5. Click the Device Properties "Driver" tab and choose "Uninstall." (below)

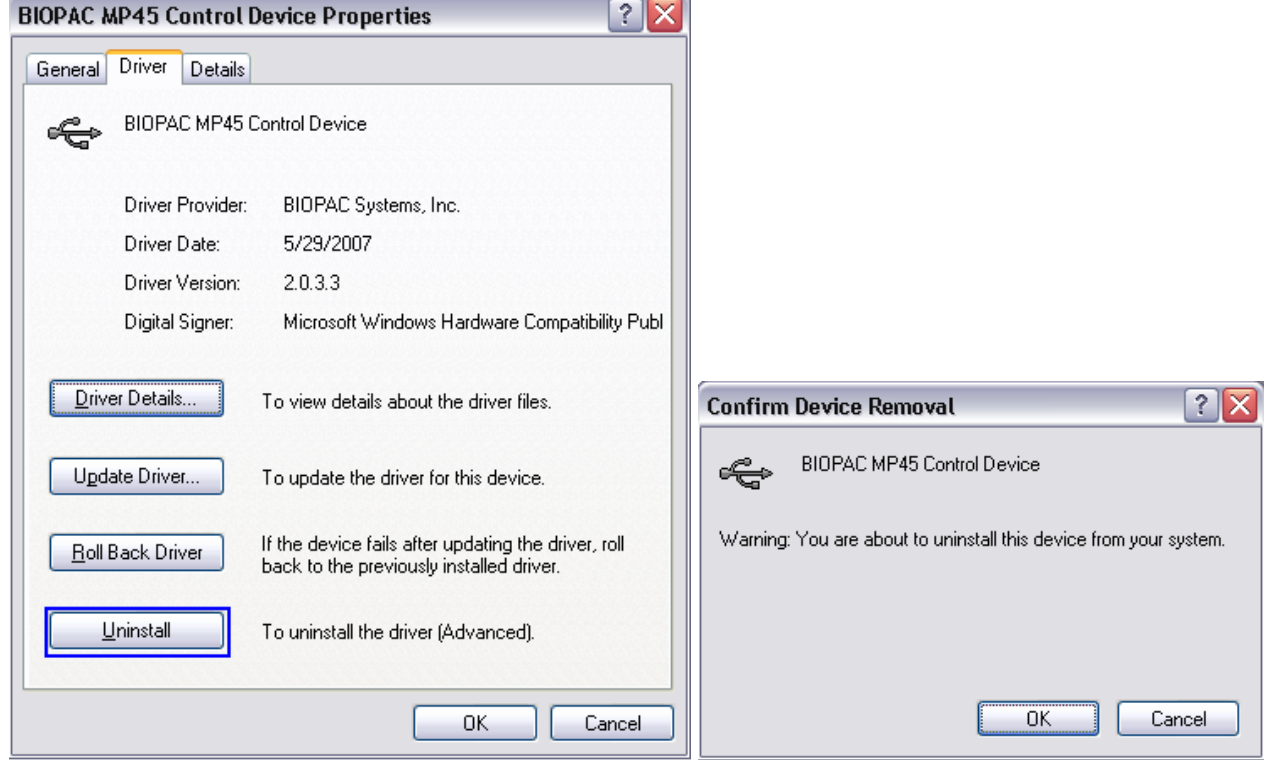

- 6. Click OK in the "Confirm Device Removal" dialog.
- 7. Repeat steps 3-5 for the remaining two BIOPAC MP45 driver components. *After all components are removed, it is recommended that you restart your computer.*

TIP: You may also uninstall the driver by right clicking the device's icon in the Device Manager and selecting "Uninstall" from the contextual menu (below). You must then click OK to the "Confirm Device Removal" dialog shown in step 5.

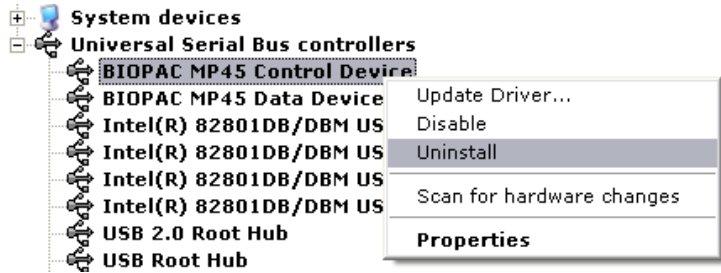

Regardless of which driver removal method is used, the following three Device Manager components must be uninstalled separately:

- USB Audio Device (under "Sound, video and game controllers")
- BIOPAC MP45 Control Device (under "Universal Serial Bus controllers")
- BIOPAC MP45 Data Device (under "Universal Serial Bus controllers")

### <span id="page-13-0"></span>**D Uninstall MP45 Driver**—**Windows Vista**

Currently, there is no uninstaller utility for the MP45 drivers, so if removal is desired, the following three Device Manager components must be uninstalled separately:

- o USB Audio Device (under "Sound , video and game controllers")
- o BIOPAC MP45 Control Device (under "Universal Serial Bus controllers")
- o BIOPAC MP45 Data Device (under "Universal Serial Bus controllers")
- 1. Plug the MP45 hardware into the computer's USB port.
- 2. Open the Device Manager via Start $\rightarrow$ Settings $\rightarrow$ Control Panel $\rightarrow$ System $\rightarrow$ Device Manager

OR right-click My Computer and choose "Properties" and select "Device Manager" from the "Tasks" pane.

3. Expand the "Sound, video and game controllers" and "Universal Serial Bus controllers" options by clicking the "plus." (below)

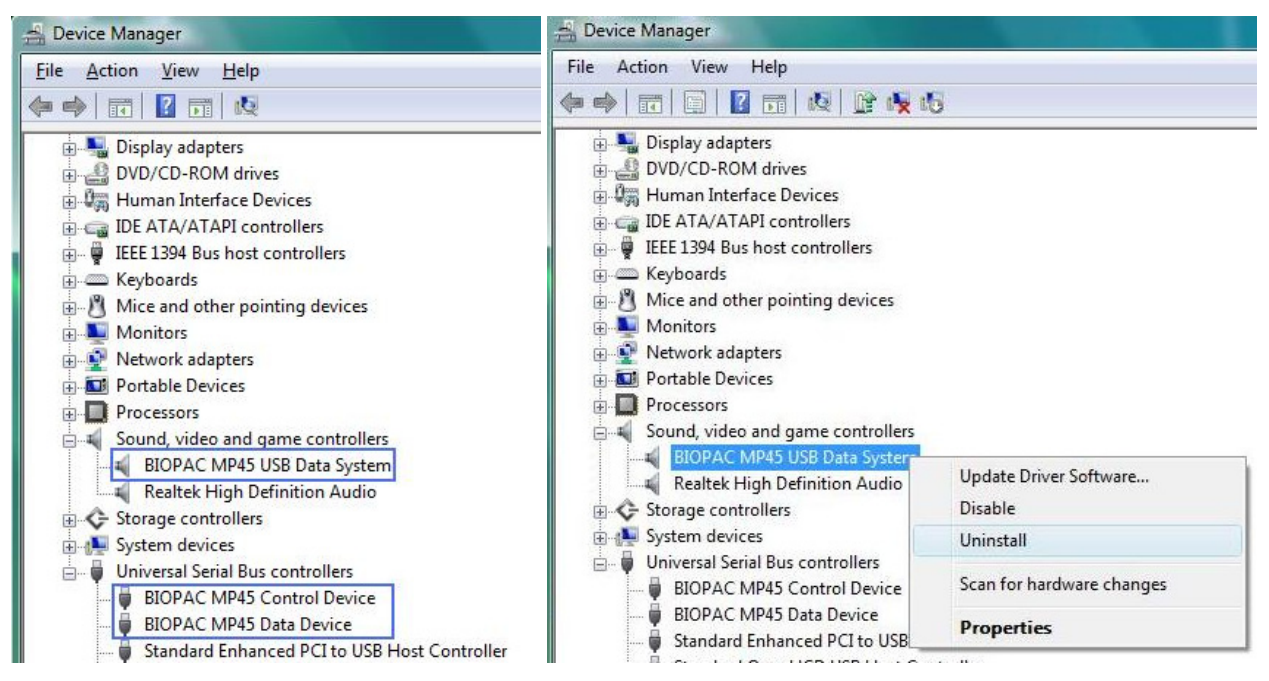

- 4. Right-click the BIOPAC MP45 USB Data System device icon in the Device Manager and select "Uninstall" from the contextual menu. (below)
- 5. Click OK in the "Confirm Device Removal" dialog. (below)

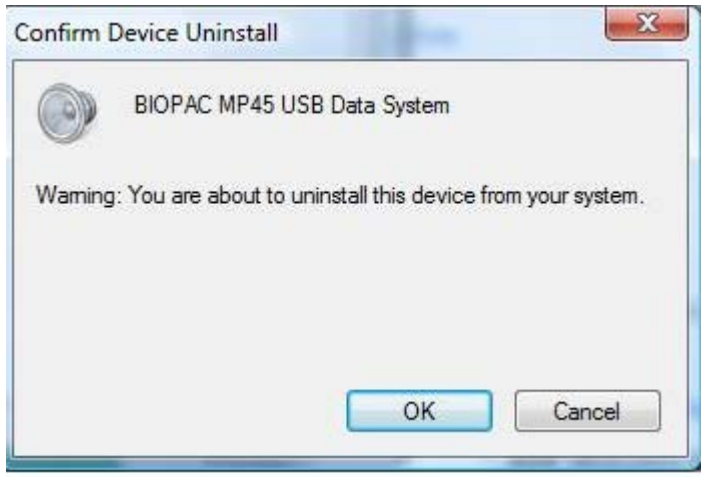

6. Repeat steps 3-5 for the BIOPAC MP45 Control Device and the BIOPAC MP45 Data Device. Be sure and check the "Delete the driver software for this device" option for both of these drivers.

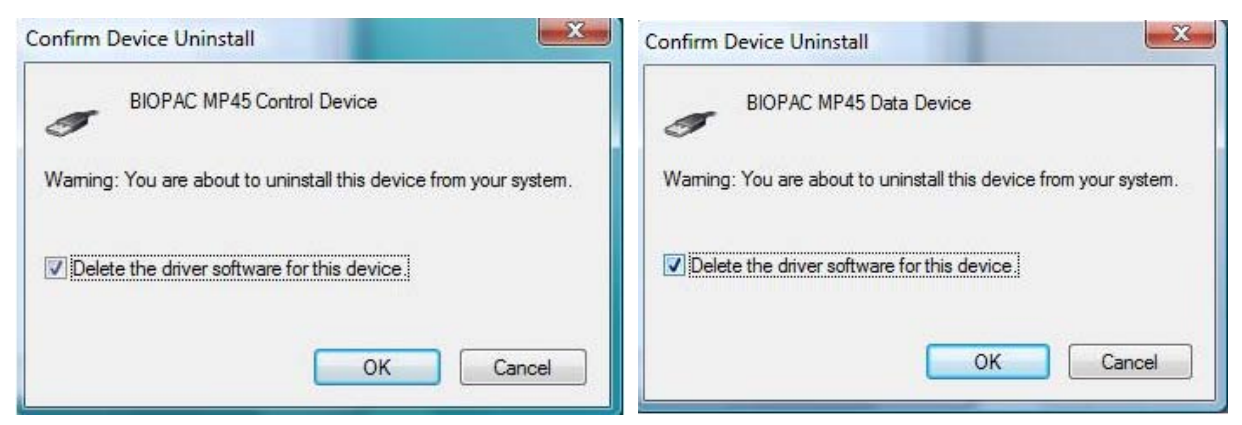

7. After all components are removed, it is recommended that you restart your computer.